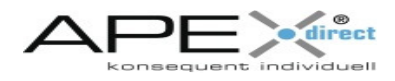

# **APEX®-direct**

## **Individuelle Contactlinsenanpassung auf den Punkt gebracht**

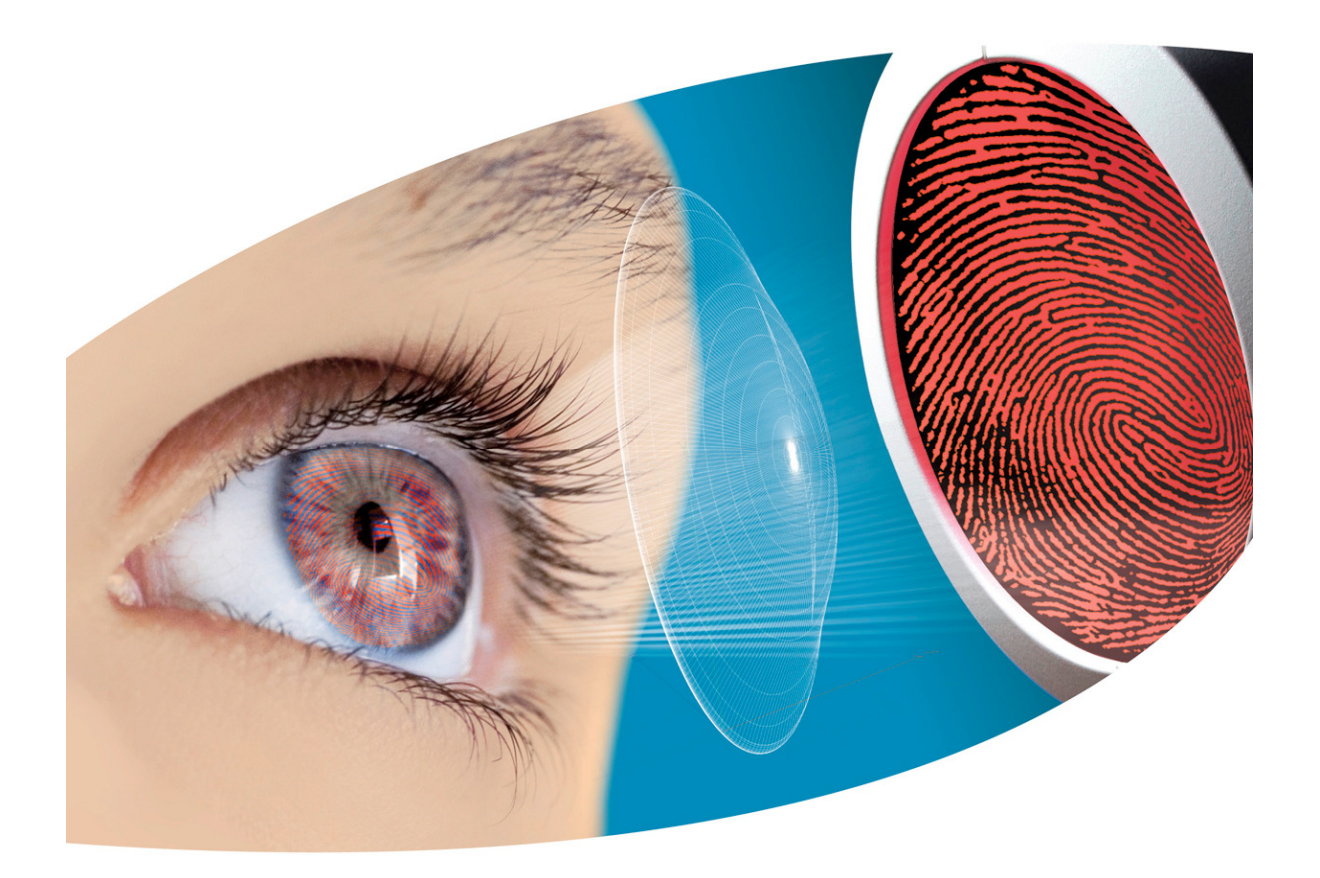

**Benutzerhandbuch**

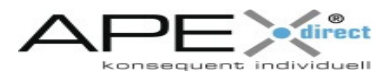

### APEX®-direct V1.0.2

Alle Rechte vorbehalten. Kein Teil dieser Betriebsanleitung darf ohne ausdrückliche Genehmigung der Hecht Contactlinsen GmbH in irgendeiner Form oder mit irgendeinem Mittel, seien es elektronische oder mechanische Methoden, fotokopiert, aufgenommen, in abrufbaren System gespeichert oder in irgendeine Sprache übersetzt, reproduziert oder übertragen werden.

### **Softwarelizenz**

Die Benutzung der in diesem Dokument beschriebene Software unterliegt einer Lizenzvereinbarung, die dem Produkt beigelegt ist. Diese Lizenzvereinbarung bestimmt zulässigen und unzulässigen Gebrauch des Produkts.

### **Lizenzen und Warenzeichen**

APEX® ist ein eingetragenes Warenzeichen der Hecht Contactlinsen GmbH. Microsoft, Windows, das Windows Logo, Windows NT und Microsoft Office sind eingetragene oder nicht eingetragene Warenzeichen der Microsoft Corporation in den USA und/oder anderen Ländern. Alle anderen in diesem Handbuch erwähnten Produktnamen und eingetragenen oder nicht eingetragenen Warenzeichen sind nur zum Zwecke der Identifizierung erwähnt und sind das ausschließliche Eigentum des Halters.

### **Haftungsausschluss**

Die Hecht-Contactlinsen GmbH übernimmt keine Haftung für Schäden welcher Art auch immer, die aufgrund der Nutzung des Hecht-Moduls entstehen.

### **Kontaktadresse**

Hecht Contactlinsen GmbH Dorfstr. 2-4 79280 Au bei Freiburg DEUTSCHLAND Tel.  $: +4976140105 - 0$ Fax : +49 761 40105-22 info@hecht-contactlinsen.de www.hecht-contactlinsen.de

Sitz der Gesellschaft in 79280 Au, Amtsgericht Freiburg HRB 1660 Geschäftsführer: Dieter Muckenhirn, Stefan Muckenhirn, Bernhard Steiert, Frank Widmer USt-IdNr. DE 142211934

© 2010 Hecht Contactlinsen GmbH

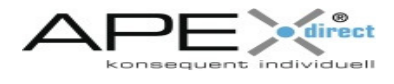

## **Inhalt**

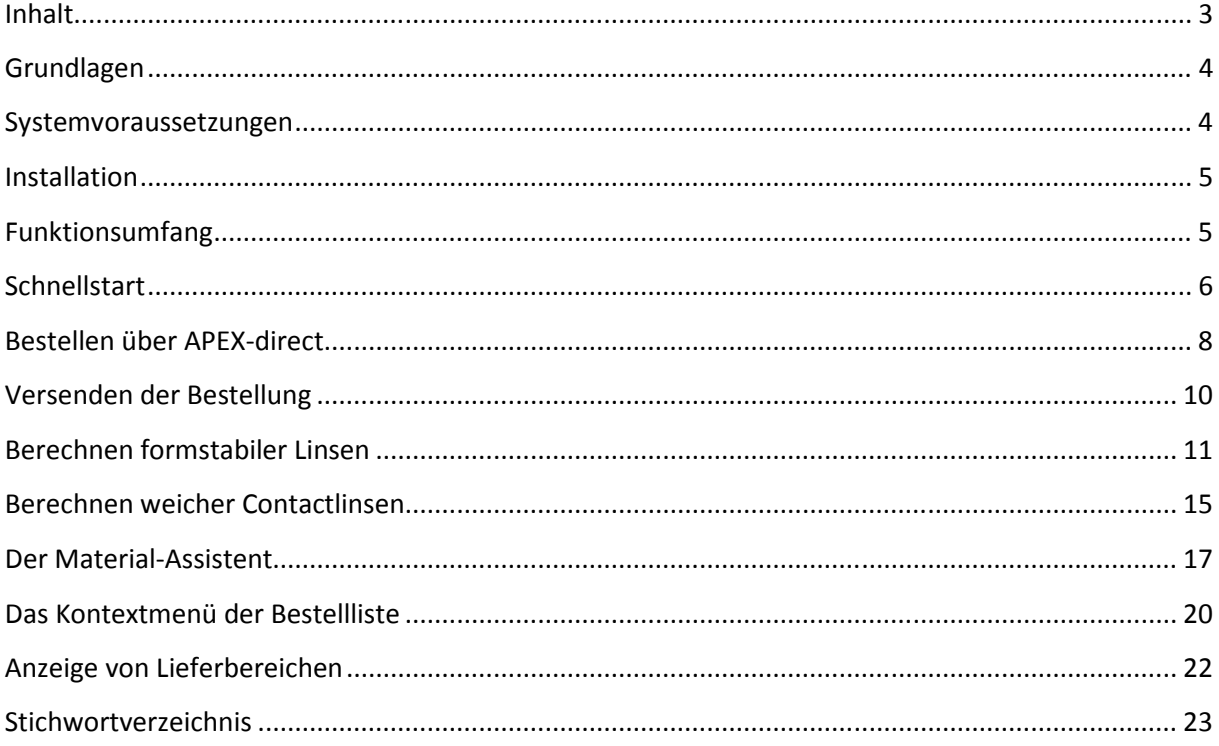

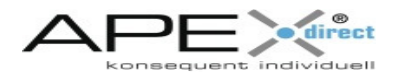

### **Grundlagen**

Dieses Einführungskapitel bietet eine Übersicht über das Programm, einschließlich Installation und Ausführen verschiedener Methoden.

### **Systemvoraussetzungen**

Damit Sie APEX®-direct auf Ihrem Rechner installieren können sind die folgenden System-Voraussetzungen notwendig:

- **Hardware**  Mindestens Pentium III Prozessor
	- 1 GB RAM
	- Mindestens 20MB freier Speicherplatz (Festplatte)
	- Grafikkarte mindestens 1024 x 768 Pixel

#### **Software** APEX®-direct wurde auf den folgenden Betriebssysteme getestet:

- Windows 2000
- Windows NT 4.00
- Windows XP

Der Betrieb auf anderen Betriebssystemen ist grundsätzlich möglich wurde allerdings nicht getestet. Der fehlerfreie Betrieb des Programms kann in diesem Fall nicht garantiert werden.

### **Wichtig !**

Der Betrieb auf 16Bit-Betriebssystemen (z.B. Windows 3.11) oder auf einem MAC ist nicht möglich.

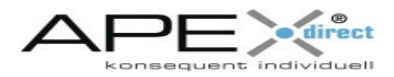

## **Installation**

Die Installation von APEX®-direct ist denkbar einfach. Es verfügt über eine Installationsroutine, die Sie durch Einrichten und Installation leitet. Sie sind Erstanwender? Nachdem Sie alle Dateien auf der Web-Site heruntergeladen haben, ist alles für die Installation bereit.

*Gehen Sie zur Installation von APEX®-direct wie folgt vor:* 

- 1. Klicken Sie doppelt auf ...
- 2. Wenn der **Setup**-Bildschirm erscheint, befolgen Sie die Anweisungen, um APEX® direct auf Ihrem Computer zu installieren.

## **Funktionsumfang**

Was kann APEX®-direct?

1. **Linsen auf Grundlage der neusten Katalogdaten bestellen** Etwa 80% der von Hecht gelieferten Kontaktlinsen können mit Hilfe von APEX-direct eingegeben und auf elektronischem Wege bestellt werden.

#### 2. **Versenden von Bestellungen via email oder Faxausdruck**

Sie können Linsen, die Sie berechnet haben direkt aus diesem Programm versenden. Alternativ hierzu ist die Ausgabe eines Infoblattes auf einem angeschlossenen Drucker möglich.

#### 3. **Berechnung formstabiler Contactlinsen**

Wenn Sie für einen Kunden bereits eine formstabile Kontaktlinse angepasst haben und danach eine Überrefraktion ermittelt haben, kann auf Grundlage dieser Informationen eine endgültige Linse berechnet werden. Dies gilt sowohl für rotationssymmetrisch, als auch für torische Messlinsen in Kombination mit sphärischen oder torischen Überrefraktionen.

#### 4. **Berechnung weicher Kontaktlinsen**

Die zur Anpassung weicher Linsen notwendigen Daten werden durch das Programm abgefragt und die Parameter für die gewünschte endgültige Linse berechnet. Anschließend können die berechneten, weichen Linsen auf eine Bestellliste gesetzt und auf elektronischem Weg bestellt werden.

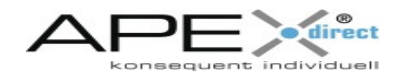

### **Schnellstart**

### Einrichten des Programms

Bevor Sie mit APEX®-direct starten können müssen Sie nach der Installation des Programms noch Ihre Stammdaten eingeben. Diese Daten sind für die elektronische Bestellung erforderlich. Gehen Sie hierzu wie folgt vor:

1. Rufen Sie das Programm APEX®-direct auf und wählen Sie in der Auswahl (links) den Eintrag "Einstellungen". Auf der rechten Seite der Programmoberfläche werden die Eingabefelder für Ihre Stammdaten angezeigt. Tragen Sie hier IHRE Daten ein.

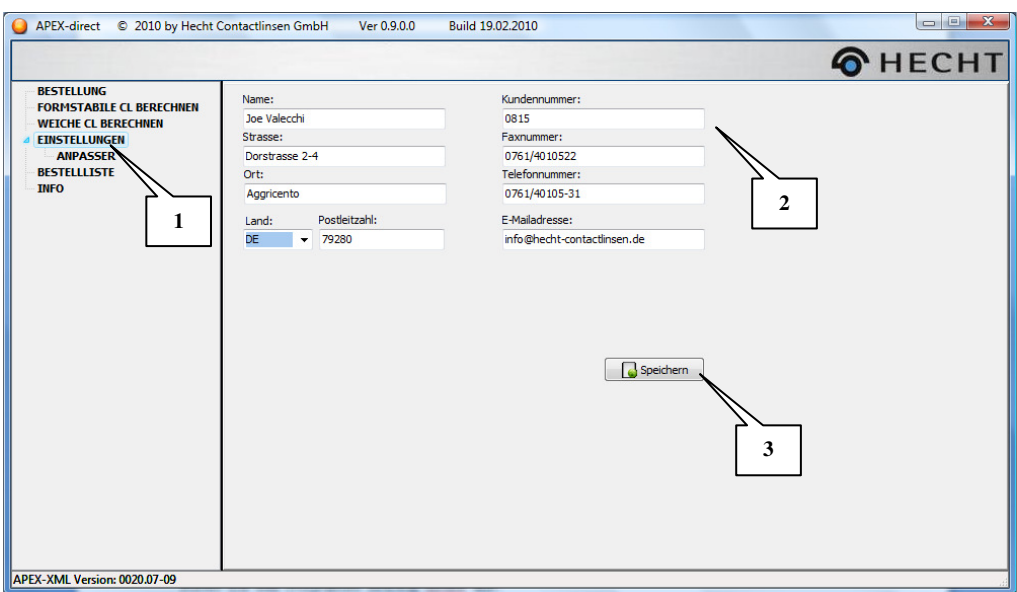

- 2. Tragen Sie vor allem IHREN Namen, Ihre HECHT-Kundennummer und IHRE Email-Adresse in die dafür vorgesehenen Datenfelder ein. Diese Daten werden für die Weiterverarbeitung der elektronischen Bestellungen unbedingt benötigt.
- 3. Nachdem alle Daten eingetragen wurden, müssen Sie abschließend die Schaltfläche "Speichern" betätigen.

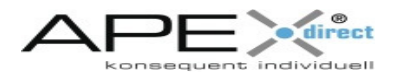

#### Liste der Anpasser

Bei der Speicherung einer Bestellung in der Bestellliste können Sie jeweils den Namen von sich oder Ihren Kollegen mit angeben. Um Ihnen die Schreibarbeit zu ersparen, können Sie eine Namensliste, die Ihnen in den verschiedenen Programmmodulen zur Verfügung steht, anlegen. Gehen Sie dazu wie folgt vor:

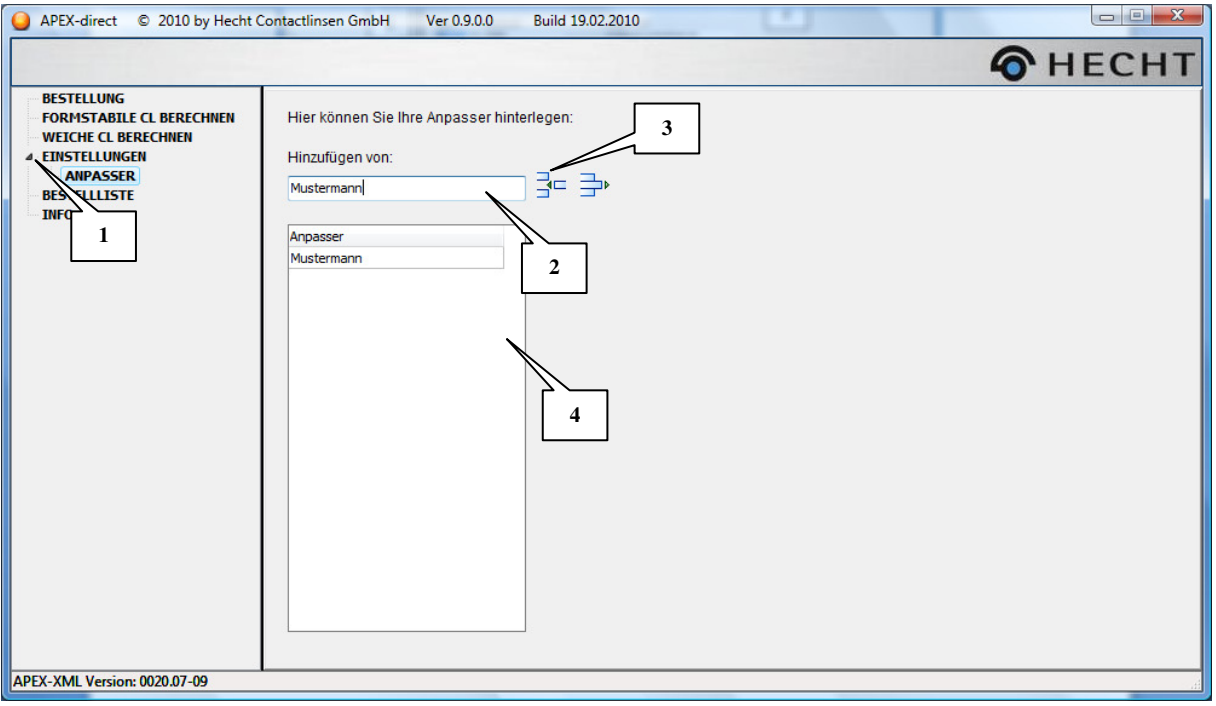

- 1. Klicken Sie auf das kleine Dreieck links neben dem Auswahlpunkt "Einstellungen" in der Menüstruktur. Es erscheint daraufhin der Eintrag "Anpasser".
- 2. Tragen Sie im Eingabefeld "Hinzufügen von" Ihren Namen oder den Namen eines Kollegen ein.
- 3. Klicken Sie mit der linken Maustaste auf die Schaltfläche "hinzufügen".
- 4. Der eingetragene Name erscheint daraufhin der Liste unter dem Eingabefeld.

Ab jetzt haben Sie alle Arbeiten erledigt, um mit dem Programm APEX®-direct im vollen Umfang arbeiten zu können.

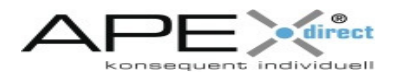

### **Bestellen über APEX-direct**

Wenn Sie alle zur Bestellung einer Kontaktlinse vorliegenden Parameter haben, dann können Sie diese Werte mit APEX®-direct erfassen, anschließend auf eine Bestellliste kopieren und, falls gewünscht elektronisch versenden oder ein Datenblatt auf einem angeschlossenen Drucker ausgeben. Gehen Sie hierzu wie folgt vor:

1. Wählen Sie in der Menüstruktur (links) den Bereich "BESTELLUNG". Durch das Klicken auf die kleinen Dreiecke links neben den Bezeichnungen in der Menüstruktur können Sie in den gewünschten Produktbereich verzweigen. Um Ihnen die Gewöhnung an APEX®-direct zu erleichtern, ist diese Struktur gleich aufgebaut, wie unser elektronischer Produktkatalog.

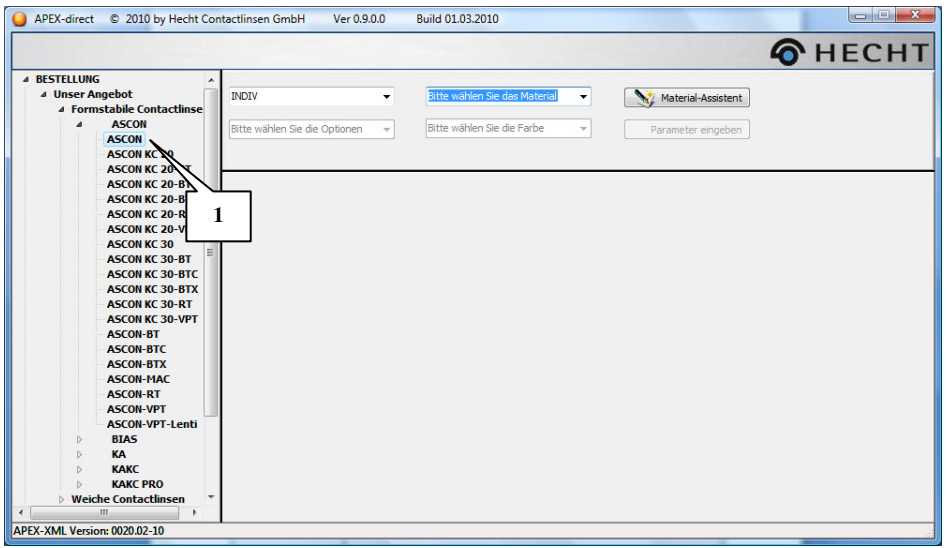

2. Nachdem Sie das gewünschte Produkt ausgewählt haben, müssen Sie zuerst das gewünschte Linsenmaterial auswählen. Dies erfolgt auf der rechten Seite der Programmoberfläche. Falls gewünscht können Sie zusätzlich die Farbe des Materials angeben. Mit der Auswahl des Materials wird zunächst die Standardfarbe vom Programm gewählt.  $\overline{a}$ 

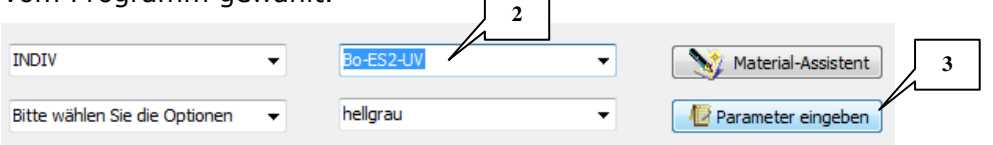

- 3. Nachdem Sie das gewünschte Material aus der Liste ausgewählt haben, klicken Sie auf die Schaltfläche "Parameter eingeben". Es werden alle Eingabefelder, die zur Bestellung eines bestimmten Linsentyps notwendig sind, eingeblendet.
- 4. Die Eingabe der erforderlichen Parameter kann entweder direkt durch die Eingabe der Daten in den Eingabefeldern erfolgen, oder mit Hilfe der Auf-und-Ab-Pfeile rechts neben den Eingabefeldern. Die Eingabe werden entsprechende der Vorgaben aus dem Katalog gerundet. Die Eingabe ausserhalb des zulässigen Lieferbereichs ist nicht möglich.

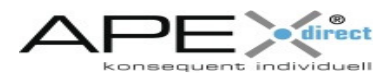

5. Wenn alle Angaben für die Bestellung einer Linse eingegeben wurden muss die Schaltfläche "Auf Bestellliste setzen" mit der linken Maustaste angeklickt werden.

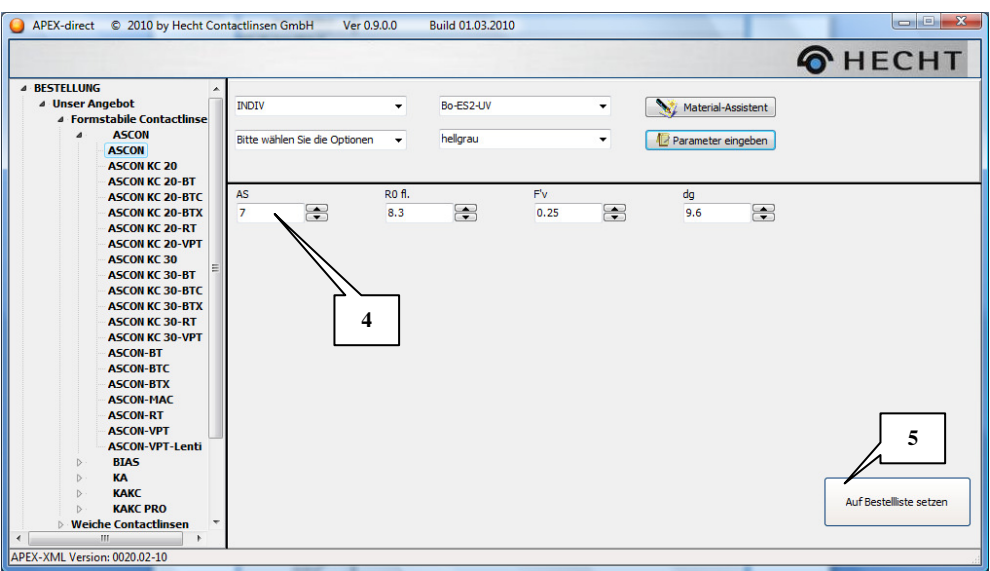

6. Nachdem die technischen Parameter eingegeben wurden, können jetzt noch zusätzlich, für die Bestellung notwendige Daten angegeben werden. Dazu erscheint ein Eingabefenster, das die entsprechenden Daten abfragt. Nachdem die zusätzlichen Daten eingegeben wurden, muss abschließend die Schaltfläche "Übernehmen" angeklickt werden.

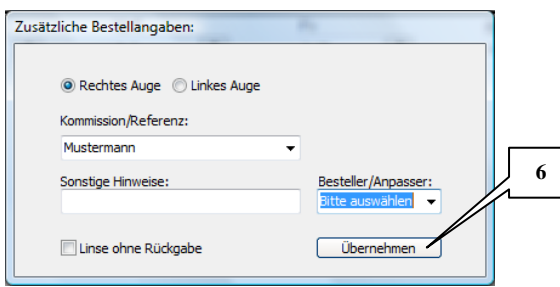

7. Mit dem Betätigen der Schaltfläche werden die Daten überprüft. Falls keine Fehler bei der Eingabe aufgetreten sind, erscheint der folgende Dialog.

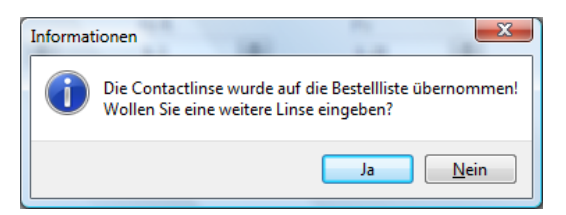

Die eingegebene Linse befindet sich jetzt in der Bestellliste. Das heißt, die Linse wurde bis jetzt noch NICHT auf elektronischem Wege versandt. Das Senden der Bestellungen erfolgt über die Bestellliste (Siehe folgender Punkt).

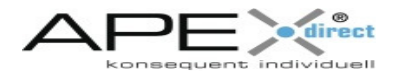

### **Versenden der Bestellung**

Das Versenden und die Ausgabe von Fax-Formularen erfolgt über die Bestellliste. Diese kann ebenfalls über die Menüstruktur (linke Seite).

1. Zunächst müssen Sie die Bestellliste aufrufen. Klicken sie hierzu mit der linken Maustaste auf den Eintrag "Bestellliste"

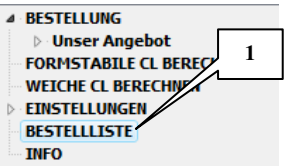

2. Auf der rechten Programmseite werden die einzelnen Bestellpositionen in einer Liste angezeigt.

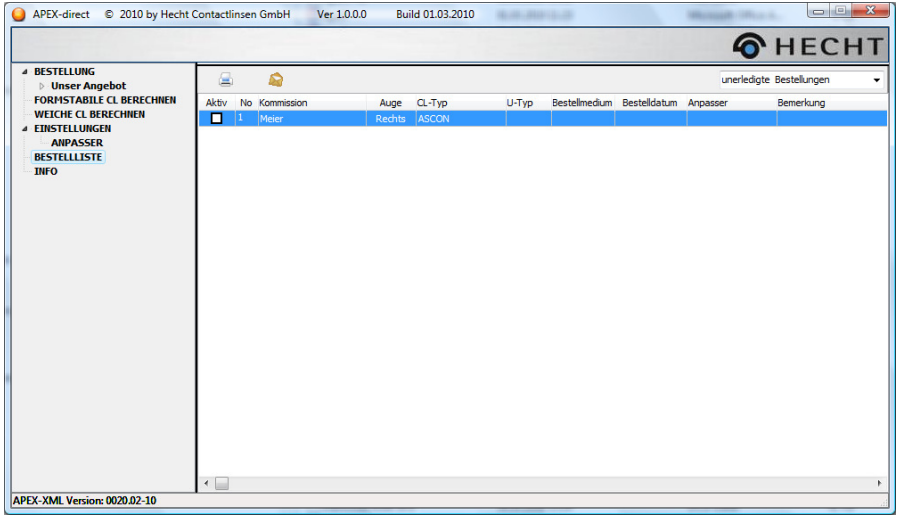

3. Die Bestellpositionen, die jetzt an Hecht versendet werden sollen, müssen in der ersten Spalte der Bestellliste durch eine "Häkchen" gekennzeichnet werden.

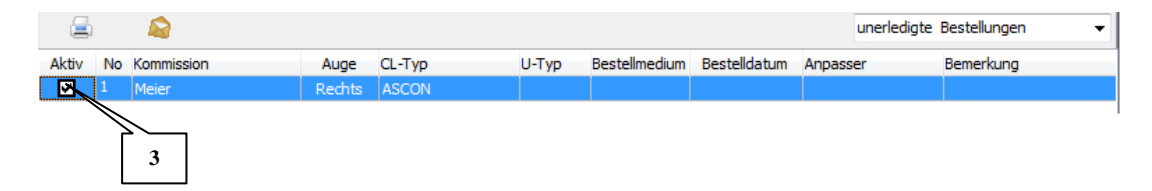

4. Soll eine elektronische Bestelldatei versendet werden, dann muss jetzt auf die Schaltfläche mit dem Briefsymbol geklickt werden. Wollen Sie ein Fax-Formular ausdrucken, dann muss auf das Symbol mit dem Drucker geklickt werden.

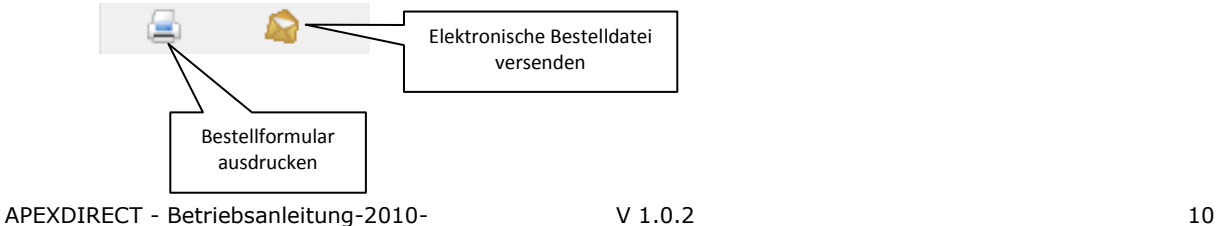

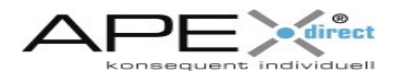

### **Berechnen formstabiler Linsen**

Mit Hilfe des Programms APEX®-direct können auf Basis von Messlinsen-Daten und einer Überrefraktion die Bestellparameter der endgültigen Linse berechnet werden. Das Programm arbeitet dabei wie ein Assistent unter dem Programm Windows. Es werden dabei nur die unbedingt notwendigen Daten abgefragt. Grundsätzlich wird bei der Berechnung endgültiger, formstabiler Contactlinsen wie folgt vorgegangen:

- 1. Eingabe der Messlinsen-Daten
- 2. Eingabe der Messwerte aus der Überrefraktion
- 3. Eingabe der gewünschten Linsengeometrie und Auswahl des Linsenmaterials
- 4. Berechnen der endgültigen Contactlinse
- 5. Optional können jetzt noch zusätzliche Ausführungen (Optionen) gewählt werden.
- 6. Setzen der berechneten Contactlinse auf die Bestellliste.

Die Vorgehensweise wird an einem einfachen Bespiel dargestellt:

1. Wählen Sie zunächst ein der Menüauswahl (links) den Eintrag "Formstabile CL berechnen" und klicken Sie anschließend auf die Schaltfläche "NEXT".

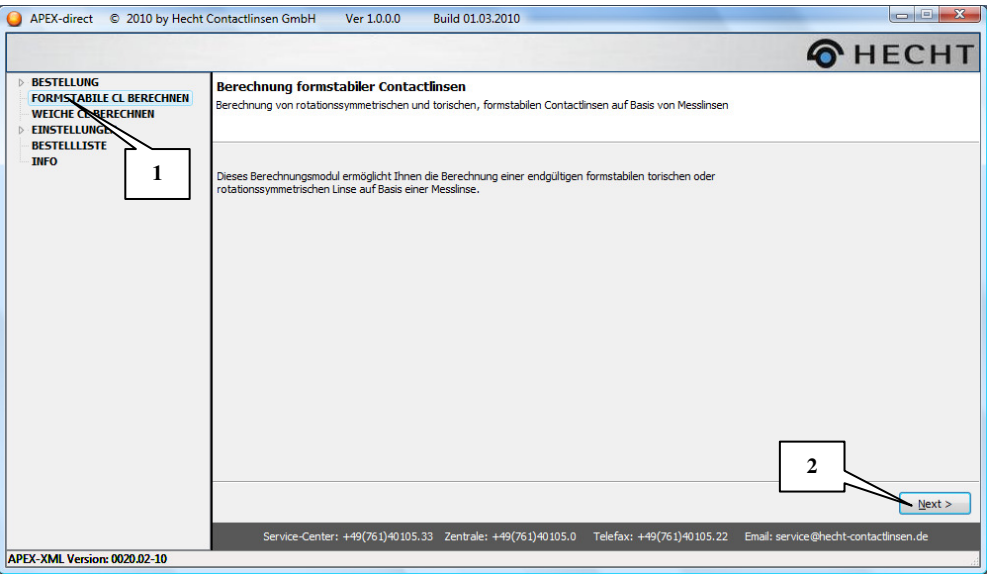

2. Als nächstes müssen die den verwendeten Messlinsentyp auswählen. Hier stehen Ihnen verschiedene Linsentypen zur Verfügung:

SPH – sphärische Messlinsen

- RT rücktorische Messlinsen
- BT bitorische Messlinsen
- BTX bitorische Messlinsen (schiefgekreuzt)
- VPT Vorderprismatisch-torische Messlinsen

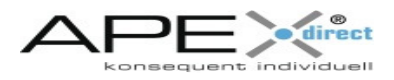

3. Geben Sie jetzt die Daten ein. In unserem Beispiel wurde eine rücktorische Messlinse verwendet. Nachdem alle Angaben gemacht wurden, muss auf die Schaltfläche "NEXT" geklickt werden.

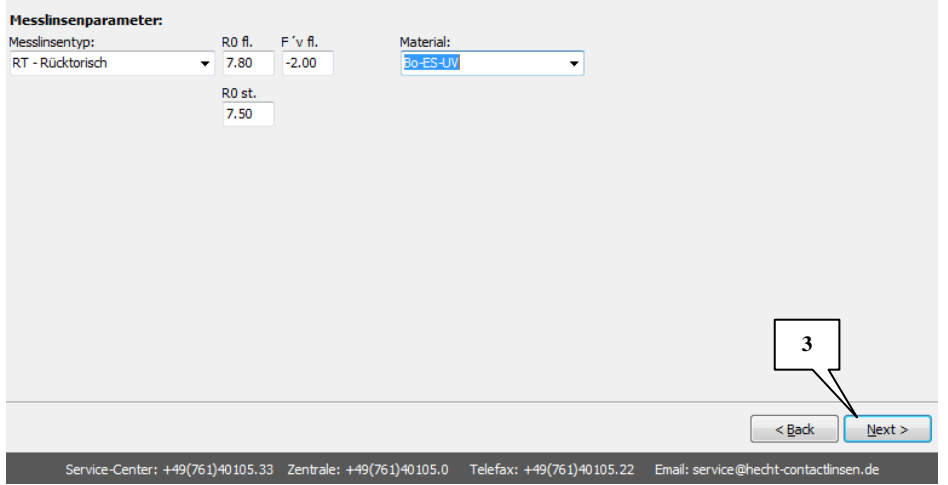

4. Geben Sie jetzt die gemessenen Überrefraktionswerte ein. Werden Zylinder-Werte eingegeben, dann werden zusätzliche Datenfelder für die Messwerte der Achse und der Inklination eingeblendet. Nachdem die Angaben gemacht wurden, kann auf die Schaltfläche "NEXT" geklickt werden.

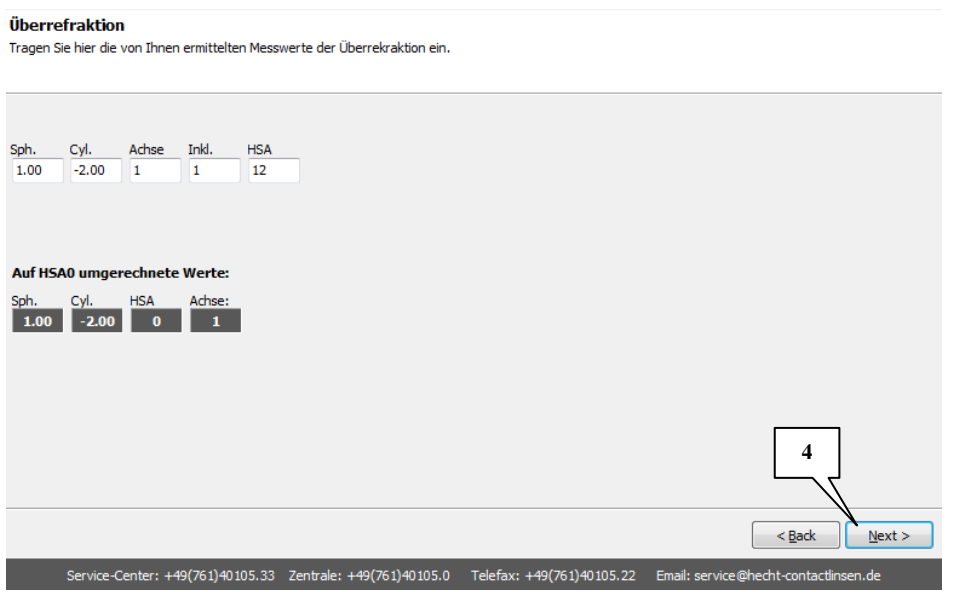

Mit der Eingabe dieser Daten werden bereits verschiedene Berechnungen durchgeführt.

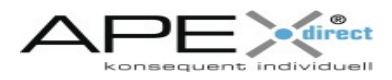

5. Jetzt müssen Sie die Rückfläche der gewünschten endgültigen Linse wählen. Hier stehen Ihnen die im Katalog (und in dieser Version) freigegebenen Linsentypen zur Verfügung.

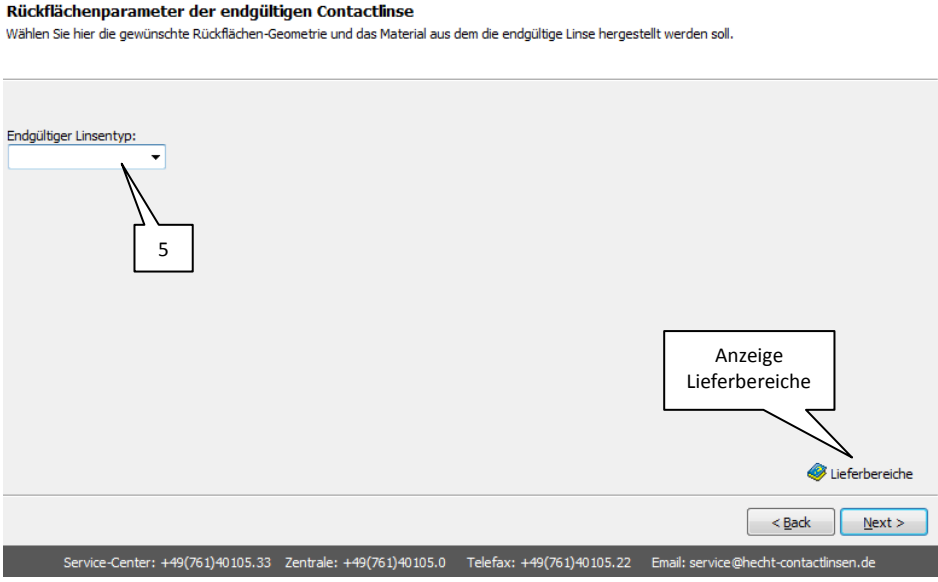

Durch Klicken auf die Schaltfläche "Lieferbereiche" können Grenzen der Lieferbereiche eines gewählten Produkts angezeigt werden. Wählen Sie dazu ZUERST den gewünschten Linsentyp aus und klicken Sie anschließend auf diese Schaltfläche.

6. Die Rückflächen-Radien werden zunächst von der verwendeten Messlinse übernommen. Sie können jedoch jederzeit verändert werden.

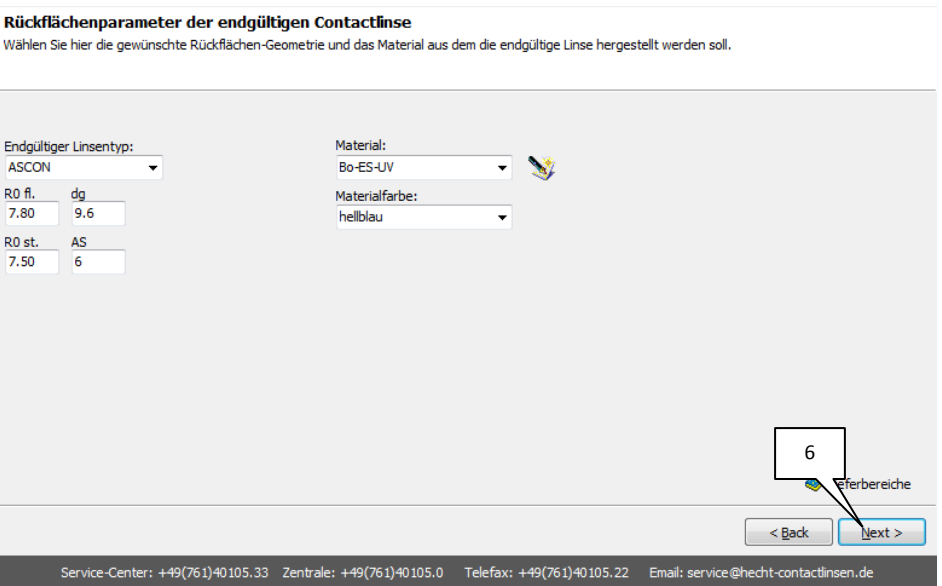

Mit dem Klicken auf die Schaltfläche "NEXT" wird die endgültige Linse vollständig berechnet. Durch Klicken auf die Schaltfläche neben der Materialauswahl können Sie den Materialassistenten aufrufen. Dieser unterstützt Sie bei der Auswahl des geeigneten Linsenmaterials.

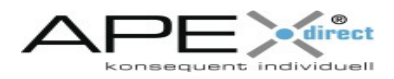

7. Die Daten der berechneten, endgültigen Linse werden angezeigt. Der Lieferbereich wird automatisch ausgewählt. Auf Grundlage der berechneten Parameter wird dabei immer der günstigste Lieferbereich (BASIS) ausgewählt. Nur falls erforderlich wählt das Programm die Ausführung INDIV (individuell).

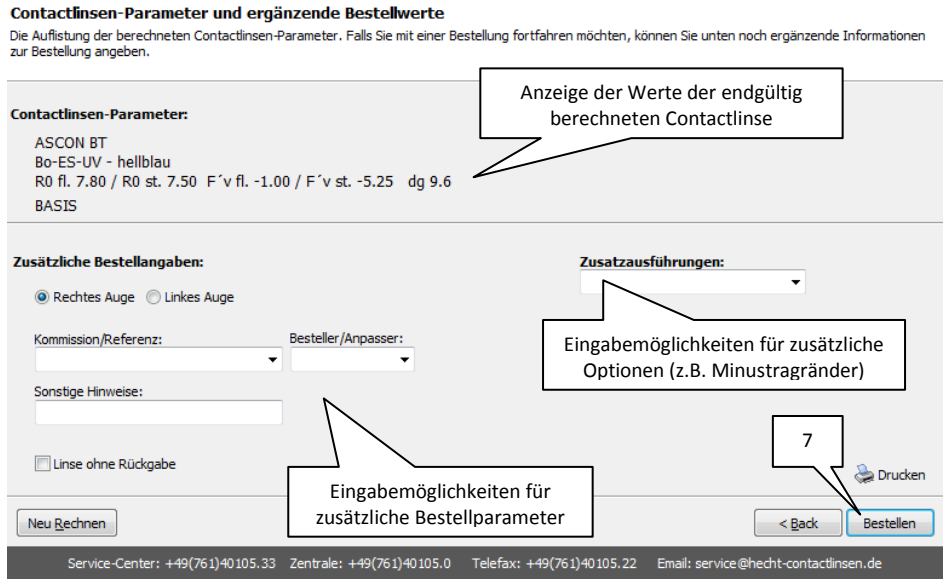

In dieser Seite können Sie noch zusätzliche Bestellangaben, wie beispielsweise Kommissionsname, angeben.

Wollen Sie die Linse auf Ihre Bestellliste übernehmen, dann müssen Sie jetzt auf die Schaltfläche "Bestellen" klicken. Die Daten werden in die Bestellliste übertragen. Das Versenden erfolgt hier noch nicht (Siehe dazu Kapitel "Versenden der Bestellung")!

Wollen Sie die Daten der berechneten Linsen ausdrucken, dann klicken Sie auf die Schaltfläche "Drucken" (rechts unten).

Wollen Sie eine neue formstabile Linse berechnen, dann klicken Sie auf die Schaltfläche "Neu Rechnen" (links unten).

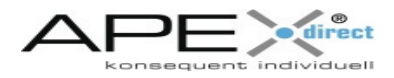

### **Berechnen weicher Contactlinsen**

Mit Hilfe von APEX®-direct können Sie auf Grundlage bestimmter Messwerte die Parameter einer endgültigen Contactlinse berechnen. Anschließend können auch die so berechneten Linsen in eine Bestellliste kopiert und später auf elektronischem Wege bestellt werden. Um die Parameter einer weichen Linse berechnen zu können, gehen Sie bitte wie folgt vor:

1. Wählen Sie zunächst ein der Menüauswahl (links) den Eintrag "Weiche CL berechnen" und klicken Sie anschließend auf die Schaltfläche "NEXT".

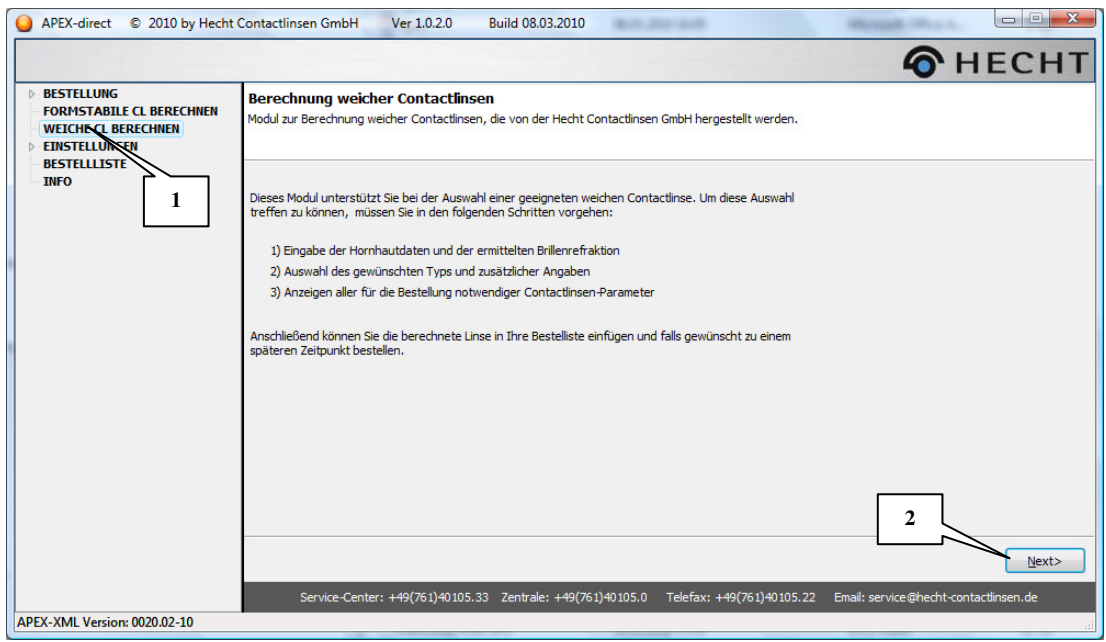

2. In der nun dargestellten Oberfläche können Sie die gemessenen Hornhautradien und den sichtbaren Iris-Durchmesser (Siehe unten) eingeben.

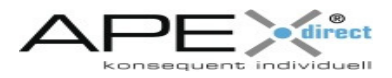

#### **Hornhautwerte und Brillenrefraktion**

Geben Sie hier die Hornhautwerte und die Daten der gemessenen Brillenrefraktion ein.

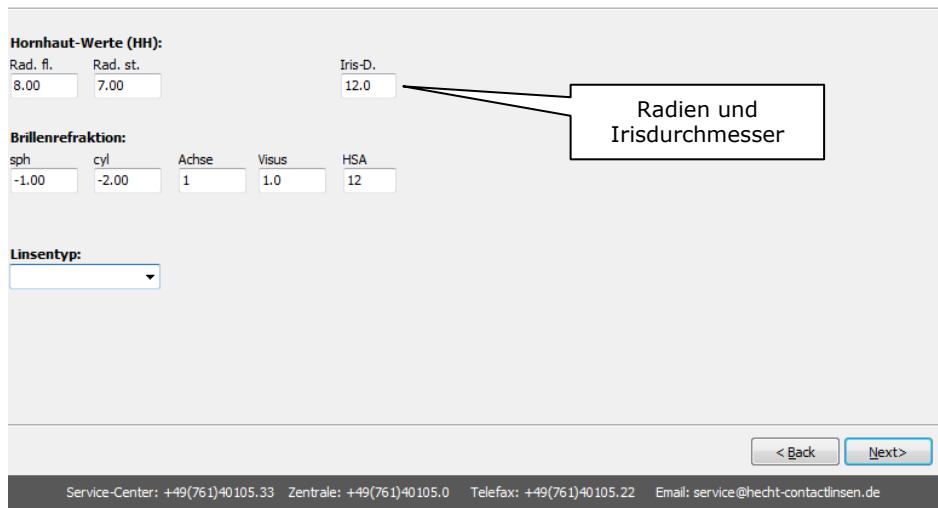

3. Geben Sie anschließend die Werte der gemessenen Brillenrefraktion ein. In der Auswahl "Linsentyp" wählen Sie den Typ der endgültigen weichen Linse aus. Je nach Auswahl werden die zur Spezifikation erforderlichen Eingabefelder für die Bestellung angezeigt. Nach der Eingabe der Werte klicken Sie auf die Schaltfläche "NEXT".

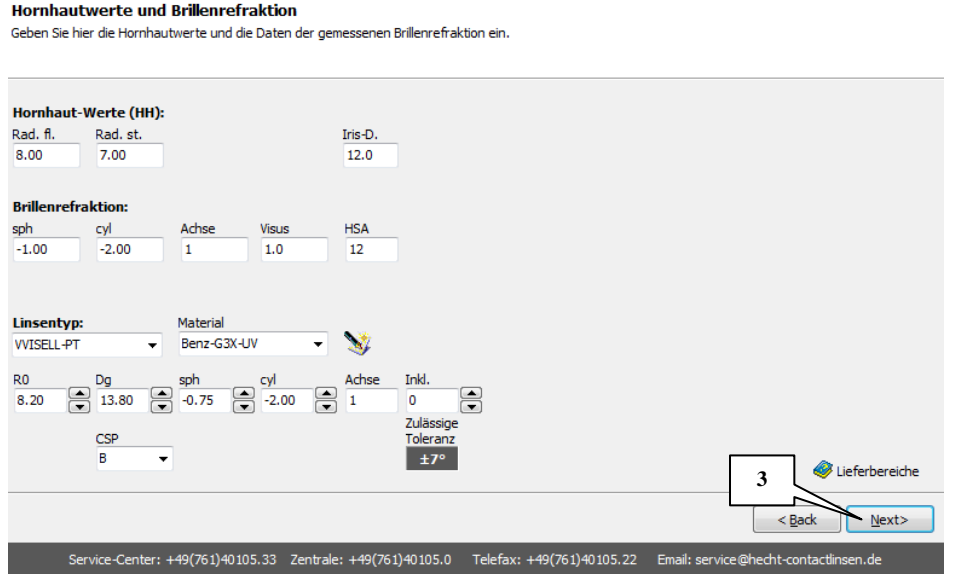

4. Das Berechnungsprogramm springt auf die folgende Eingabeseite und zeigt die berechneten Bestellwerte der weichen Contactlinse an. Wie bei der Berechnung der formstabilen Contactlinsen, haben Sie auch hier die Möglichkeit zusätzliche Daten (z.B. Kommission) zur Bestellung hinzuzufügen.

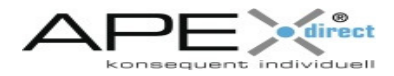

#### Contactlinsen-Parameter und ergänzende Bestellwerte

onntactumsen Fransmetter und erganizende besteuwerte<br>Die Auflistung der berechneten Contactlinsen-Parameter. Falls Sie mit einer Bestellung fortfahren möchten, können Sie unten noch ergänzende Informationen<br>zur Bestellung

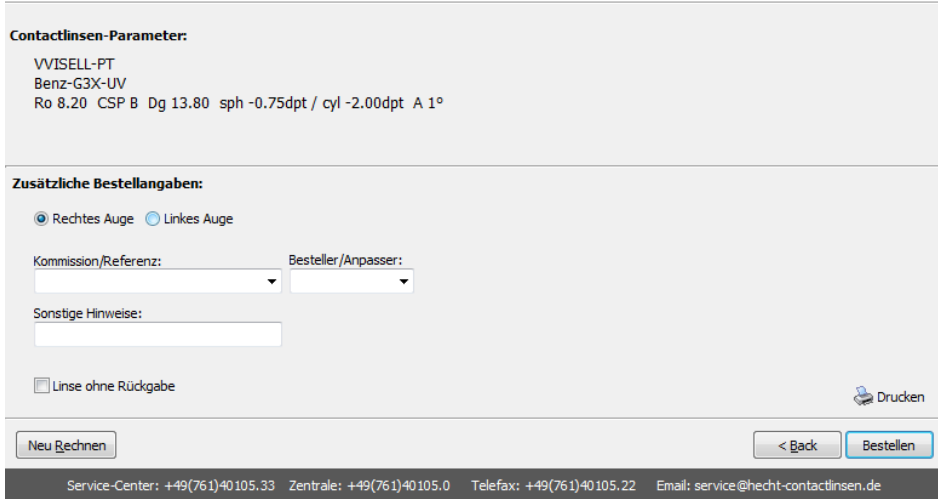

Wollen Sie die Linse auf Ihre Bestellliste übernehmen, dann müssen Sie jetzt auf die Schaltfläche "Bestellen" klicken. Die Daten werden in die Bestellliste übertragen. Das Versenden erfolgt hier noch nicht (Siehe dazu Kapitel "Versenden der Bestellung")!

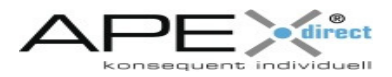

Wollen Sie die Daten der berechneten Linsen ausdrucken, dann klicken Sie auf die Schaltfläche "Drucken" (rechts unten).

Wollen Sie eine neue formstabile Linse berechnen, dann klicken Sie auf die Schaltfläche "Neu Rechnen" (links unten).

### **Der Material-Assistent**

In den einzelnen Modulen kann zur Auswahl des geeigneten Linsenmaterials ein Materialassistent aufgerufen werden. Dieser hilft Ihnen bei der Auswahl von weichen und formstabilen Materialien.

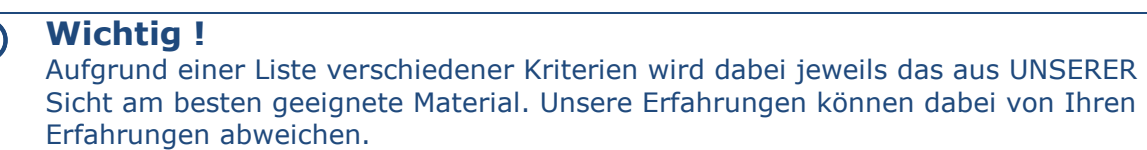

#### Aufruf des Materialassistenten

Der Materialassistent kann an verschiedenen Programmstellen aufgerufen werden:

#### A) Unter Bestellung:

**G** 

Wenn die in der Hauptauswahl unter "Bestellung" ein Produkt gewählt haben, kann der Materialassistent nach der Materialauswahl aufgerufen werden:

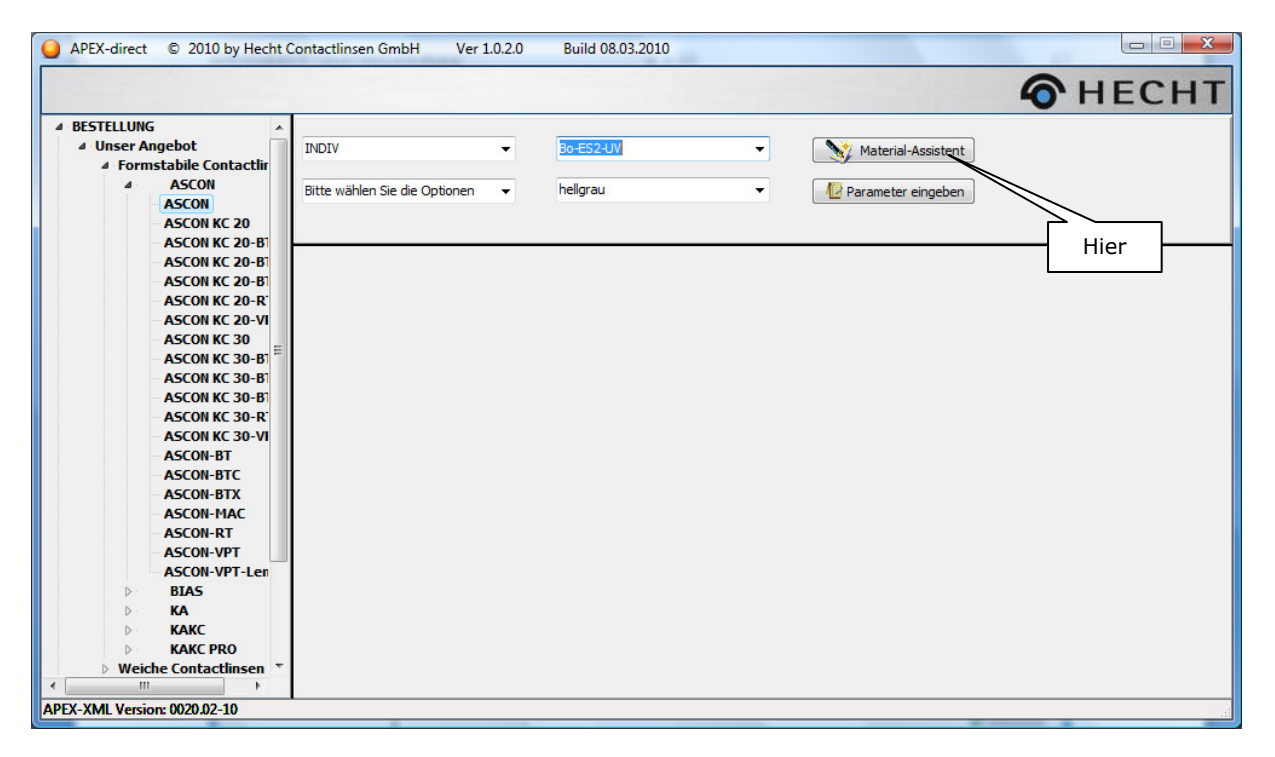

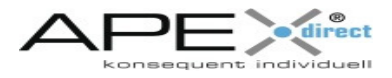

### B) Unter "Weiche CL berechnen"

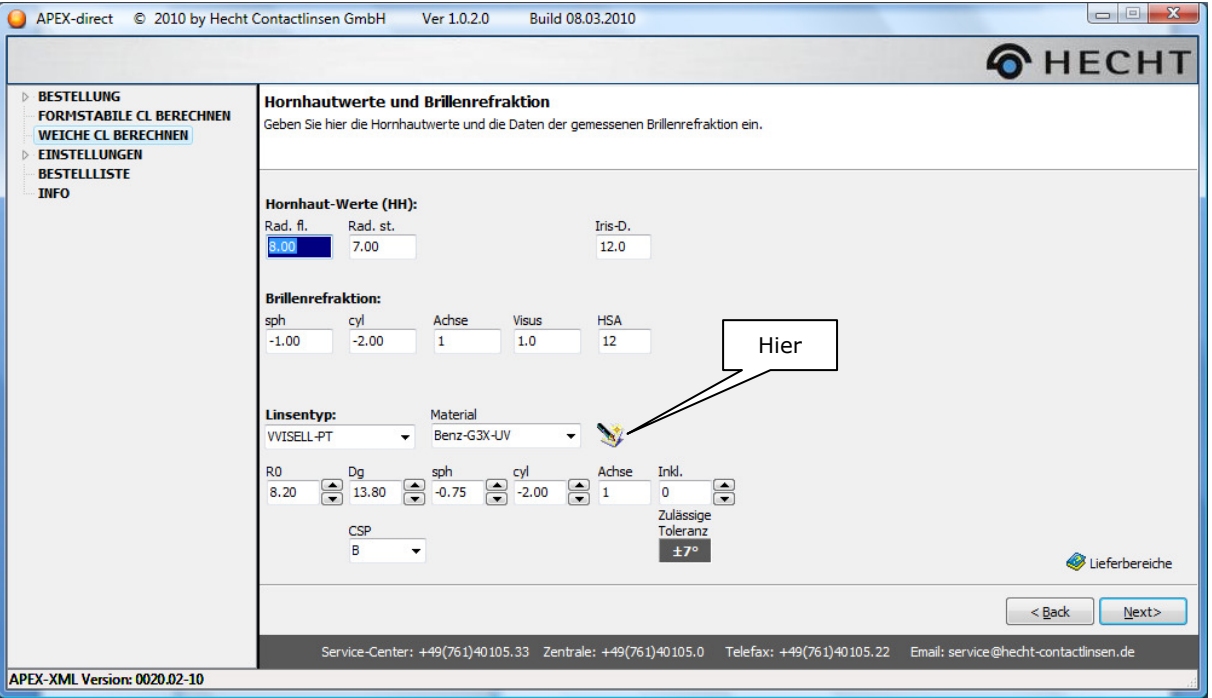

### C) Unter "Formstabile CL berechnen":

Bei der Eingabe des gewünschten Linsendesigns neben der Auswahlliste für das Contactlinsenmaterial.

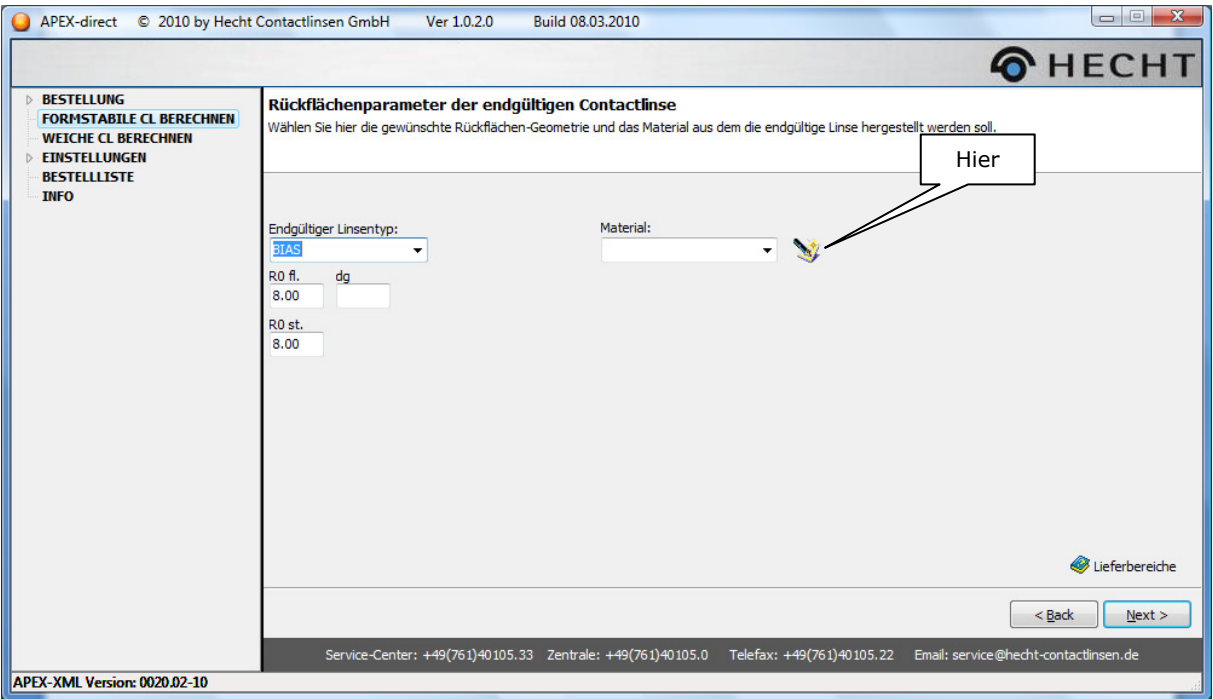

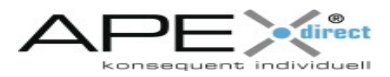

Auswahl entweder nach Voraussetzungen, Materialeigenschaften oder Tränenfilmbedingungen

1. Mit dem Aufruf des Materialassistenten erscheint der folgende Eingabedialog, in dem Sie zunächst wählen müssen, nach welcher Charakteristik (z.B. Voraussetzungen) ein Material vorgeschlagen werden soll.

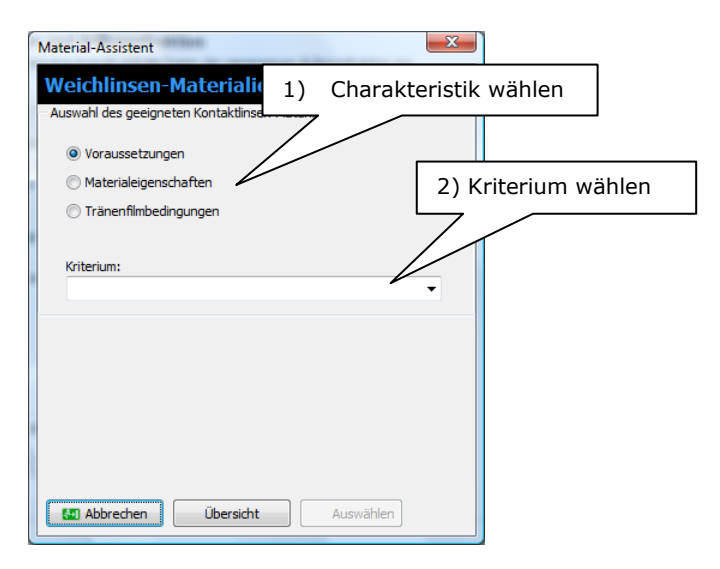

- 2. Mit der Auswahl wird eine Liste von verschiedenen Kriterien angeboten. Es ist immer nur die Angabe eines einzigen Kriteriums möglich.
- 3. Es wird eine Liste der von uns empfohlenen Materialien angezeigt. Falls Sie eines der Materialien in die Berechnung oder die Bestellung übernehmen wollen, dann wählen Sie das gewünschte Material einmal durch Klicken mit der linken Maustaste an.
- 4. Durch die Auswahl eines zulässigen Materials wird die Schaltfläche "Auswählen" aktiviert. Durch Klicken mit der linken Maustaste wird das so vorgeschlagene Material in die Berechnung / Bestellung übernommen.

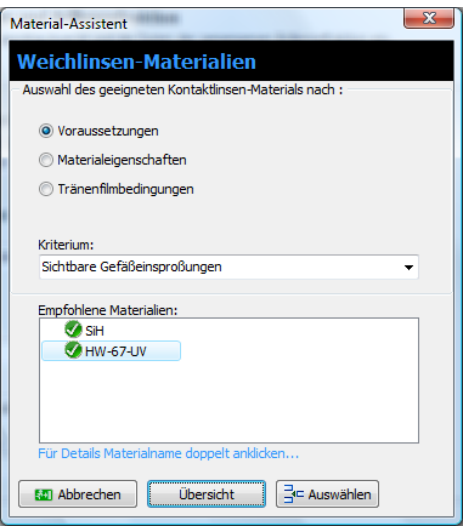

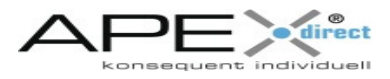

### **Das Kontextmenü der Bestellliste**

Die Bestellliste ist mit verschiedenen Funktionen ausgestattet, die über das Kontextmenü aufgerufen werden können.

#### Aufrufen des Kontextmenüs

- 1) Sie können das Kontextmenü einfach aufrufen, indem Sie mit der rechten Mausteste eine Position in der Bestellliste anklicken und
- 2) Anschließend einmal auf die rechte Maustaste klicken.

Es erscheint ein Auswahlmenü:

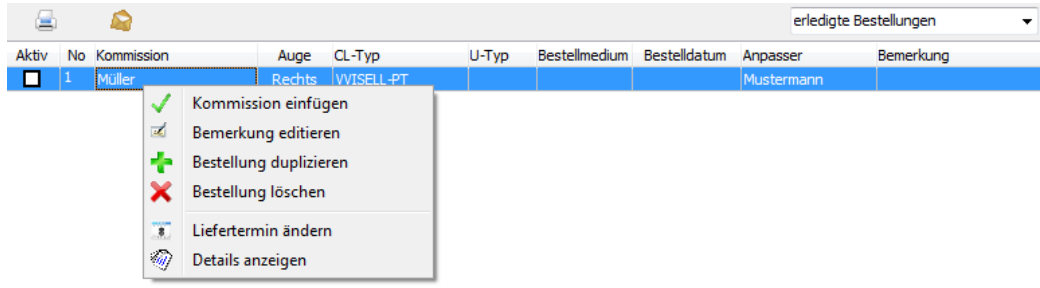

#### Kommission einfügen

Wählen Sie diesen Menüeintrag, um nachträglich einen Kommissionsnamen zu löschen oder zu ändern. Mit der Auswahl des Menüeintrags erscheint dazu der folgende Dialog:

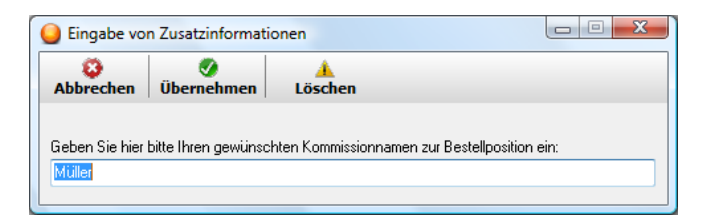

#### Bemerkung editieren

Zu jeder Position in einer Bestellliste können Sie Bemerkungen angeben. Wählen Sie dazu diesen Eintrag und es erscheint der folgende Dialog. Mit der Texteingabe werden die jeweiligen Schaltflächen zum Speichern (Übernehmen) oder Löschen eingeblendet.

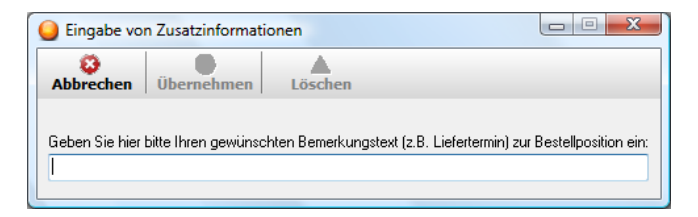

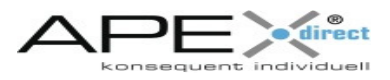

#### Liefertermin ändern

Falls Sie einen bestimmten Liefertermin für eine Auftragsposition vergeben möchten, dann wählen Sie aus der Menüauswahl den Punkt "Liefertermin ändern". Es erscheint der folgende Dialog:

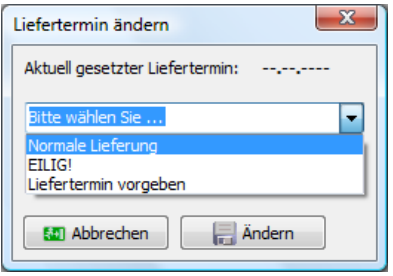

In der obersten Zeile des Dialogs wird angezeigt, ob bereits ein Liefertermin angegeben wurde ("Aktuell gesetzter Liefertermin").

Wird kein Termin angegeben, dann werden die Linsen entsprechend der derzeit aktuellen Lieferzeit gefertigt.

Bei eiligen Bestellungen werden die Bestellungen mit erhöhter Priorität durch die Fertigung geleitet. Es kann allerdings keine konkrete Zusage in Lieferzeiten gemacht werden.

Wird ein Liefertermin vorgegeben, dann verlässt der Auftrag zum angegebenen Termin den Versand. Vorsichtig bei Weichlinsen: Alle unsere Linsen werden Made-To-Order hergestellt, d.h. wir liefern nicht ab Lager. Die Parameter einer weichen Linse können durch die Wasseraufnahme des Linsenmaterials von der Spezifikation abweichen. In diesem Fall würde die Linse erneut gefertigt werden. Da zur vollständigen Hydratation mehrere Stunden vergehen können ergeben sich ggf. Lieferverzögerungen.

#### Details anzeigen

Alle Bestellparameter in der Tabelle der Bestellpositionen anzuzeigen macht auf Grund der Vielzahl von Werten keinen Sinn. Möchten Sie sich jedoch die Werte einer Bestellposition anzeigen lassen, dann bietet das Kontextmenü die Auswahl "Details anzeigen". Wir dieser Eintrag gewählt, dann können Sie sich die Bestelldaten anzeigen lassen:

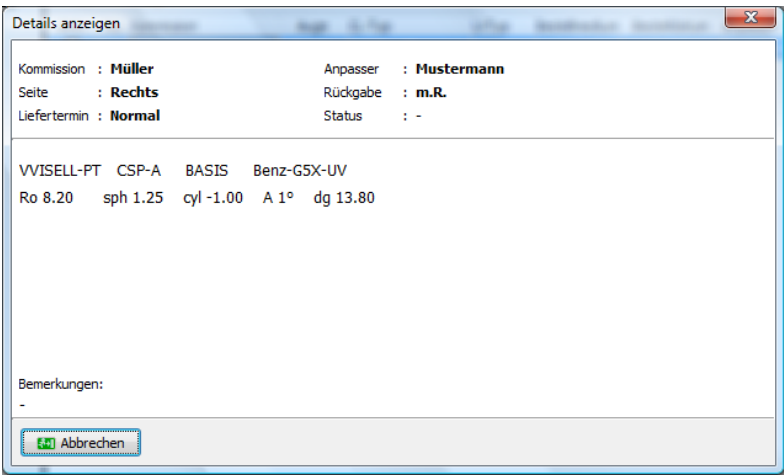

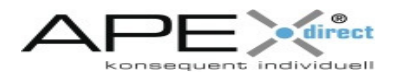

### **Anzeige von Lieferbereichen**

Eine weitere Funktion des Programms ist die Anzeige des Lieferbereichs in den Berechnungsmodulen. Wenn Sie sich bei der Berechnung einer Linse nicht sicher sind, ob die gewünschten Parameter verfügbar sind, dann können Sie sich mit der Wahl des Linsentyps die Lieferbereiche anzeigen lassen.

Die Anzeige der Lieferbereiche erfolgt durch Klicken auf die Schaltfläche "Lieferbereiche":

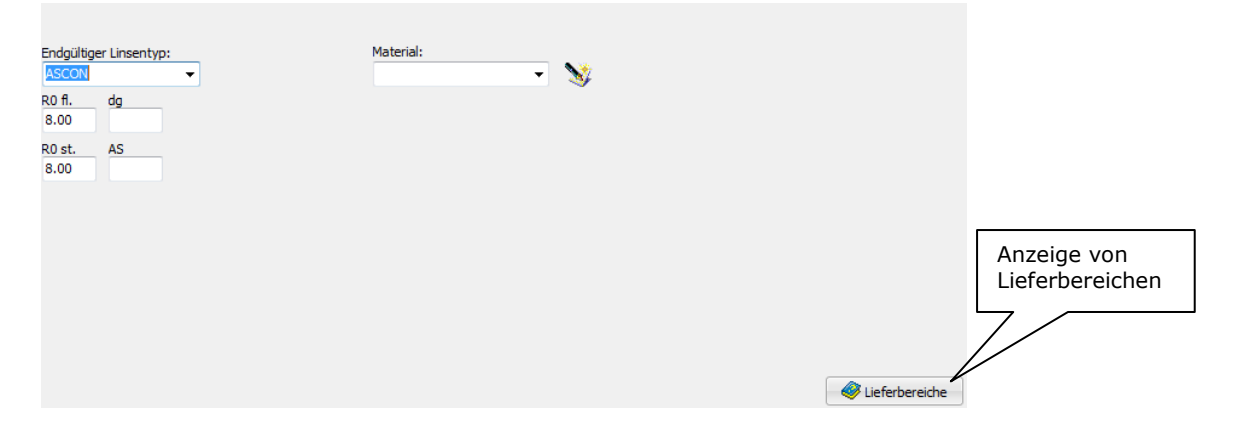

Wird auf die Schaltfläche geklickt, dann werden die Grenzwerte für die Eingabe des Linsentyps in einem separaten Formular dargestellt:

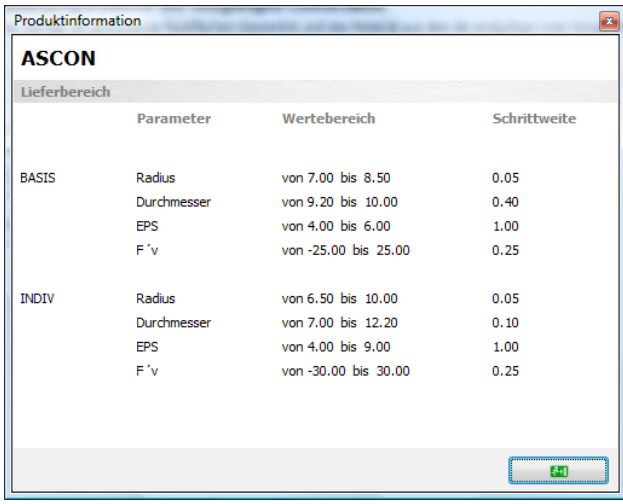

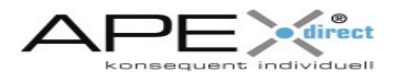

### **Stichwortverzeichnis**

16Bit-Betriebssystemen 5 Anpasser 8 Auftragsposition 27 Ausführung 17 Ausführungen 13 Auswählen 24 Bemerkung 25 Berechnen der endgültigen Contactlinse 13 Bestellliste 4, 6, 8, 9, 11, 12, 13, 17, 18, 20, 25 Bestellparameter 13, 27 Bestellpositionen 12, 27 Bestellung 4, 7, 8, 9, 11, 12, 17, 19, 20, 21, 24 BESTELLUNG 9 Brillenrefraktion 19 Details 27 Drucken 17, 21 Einstellungen 7, 8 elektronische Bestelldatei 12 elektronischer Produktkatalog 9 Email-Adresse 7 Farbe des Materials 9 Funktionsumfang 4, 6 Haftung 2 HECHT-Kundennummer 7 Hornhautradien 18 Inklination 15 Installation 4, 5, 6, 7 Installationsroutine 6 Iris-Durchmesser 18 Kommission 19, 25

Kontaktadresse 2 Kontextmenü 4, 25, 27 Kriterien 21, 24 Lieferbereiche 16, 28 Lieferbereichen 4, 28 Liefertermin 27 Linsenmaterial 9 Lizenzen 2 Lizenzvereinbarung 2 Material 4, 9, 21, 24 Materialassistent 21 Materialassistenten 16, 21, 24 Materialauswahl 16, 21 Materialeigenschaften 24 Menüstruktur 8, 9, 12 Messlinsen 6, 13, 14 Namensliste 8 Neu Rechnen 17, 21 Nutzung 2 Optionen 13 Senden der Bestellungen 11 Softwarelizenz 2 sphärischen oder torischen Überrefraktionen 6 Stammdaten 7 System-Voraussetzungen 5 Termin 27 Tränenfilmbedingungen 24 Überrefraktion 6, 13 Überrefraktionswerte 15 Versenden 4, 6, 12, 17, 20 Warenzeichen 2 zusätzliche Bestellangaben 17